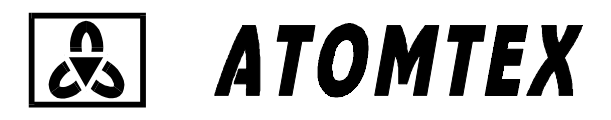

Научно - производственное унитарное предприятие

# CIIEKTPOMETP MKC-AT6101C

Спектральный радиационный сканер

# РУКОВОДСТВО ПО ЭКСПЛУАТАЦИИ

# Содержание

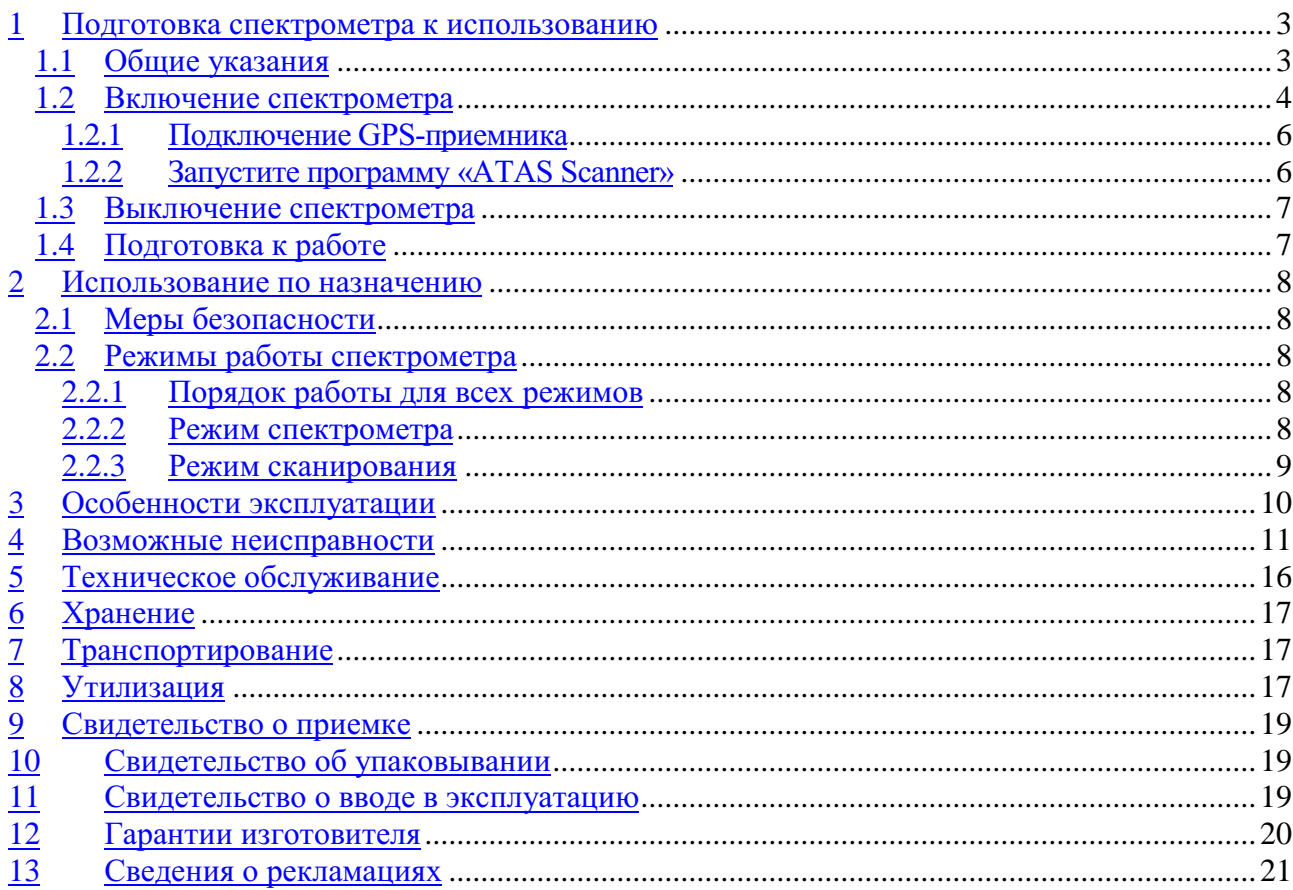

Настоящее руководство по эксплуатации предназначено для изучения правил использования спектрометра МКС-АТ6101С (Спектральный радиационный сканер) (далее по тексту спектрометр), содержит сведения, необходимые для обеспечения правильной эксплуатации спектрометра и полного использования его возможностей.

Спектрометр МКС-АТ6101С представляет собой многофункциональный носимый прибор, состоящий из спектрометрического блока детектирования гамма-излучения БДКГ-11, блока детектирования нейтронного излучения БДКН-01, портативного компьютера типа Notebook (далее Notebook), GPS-приемника типа BT-308 (GlobalSat) или совместимого по протоколу NMEA, адаптеров USB-БД, проводного или беспроводного наушника (далее гарнитура).

При работе со спектрометром используется программное обеспечение «ATAS Scanner» разработанное УП «АТОМТЕХ», которое управляет рабочим процессом с помощью голосовых сообщений оператору через гарнитуру.

При эксплуатации спектрометра необходимо дополнительно пользоваться следующей документацией:

- техническим руководством на спектрометр МКС-АТ6101С;
- руководством оператора ПО «ATAS Scanner»;
- технической документацией на портативный компьютер Notebook;
- технической документацией на GPS-приемник.
- технической документацией на гарнитуру.

В тексте настоящего руководства приняты следующие обозначения и сокращения:

- Notebook портативный компьютер;
- $\Pi$ O программное обеспечение;
- $\overline{b}$   $\overline{d}$  = блок детектирования.

### Подготовка спектрометра к использованию  $\mathbf{1}$

#### $1.1$ Общие указания

- $1.1.1$ В окружающей среде, в которой эксплуатируется спектрометр, содержание пыли, паров кислот и щелочей, агрессивных газов и других примесей, вызывающих коррозию, не должно превышать содержания коррозионно-активных агентов для атмосферы типа I по ГОСТ 15150-69.
- $1.1.2$ Извлечь блоки спектрометра и принадлежности из упаковок.
- $1.1.3$ Проверить комплектность спектрометра в соответствии с подразделом 1.8 «Комплектность» Технического руководства. Пломбы предприятия-изготовителя на БДКГ-11 и БДКН-01 спектрометра не должны быть повреждены.
- $1.1.4$ Провести внешний осмотр блоков спектрометра и принадлежностей: а) проверить отсутствие видимых механических повреждений корпусов БДКГ-11 и БДКН-01, GPS-приемника, Notebook, адаптера USB-БД, гарнитуры; б) проверить чистоту и исправность соединителей, состояние соединительных кабелей, четкость маркировочных надписей.
- $1.1.5$ Проверить уровень заряда аккумуляторных батарей Notebook, GPS-приемника, беспроводной гарнитуры. В случаи, если заряд аккумуляторных батарей недостаточный, то необходимо провести их зарядку.
- $1.1.6$ В случае работы со спектрометром в носимом варианте БДКГ-11 и БДКН-01 упаковываются в кейс, плечевую сумку или рюкзак (далее рабочий футляр) вместе с Notebook, GPS-приемником и адаптерами USB-БД. Причем размещение всех блоков спектрометра должно быть сделано таким образом, чтобы в процессе эксплуатации их не повредить из-за взаимных соударений. Внешняя антенна GPS-приемника может быть выведена и закреплена на внешней стороне футляра для улучшения качества приема сигнала от спутников.

### **1.2** Включение спектрометра

Внимание! Подключение (отсоединение) кабеля БД осуществляют при отключенном питании спектрометра. Питание спектрометра считается отключенным, если кабели USB А-В не подключены к USB-портам Notebook.

Соедините по одному кабелю БД к БДКГ-11 и БДКН-01. Вторые концы кабелей БД нужно подключить к адаптерам USB-БД. Кабели USB A-В должны быть подключены к адаптерам USB-БД в соответствии со схемой подключения составных частей спектрометра (рисунок 1).

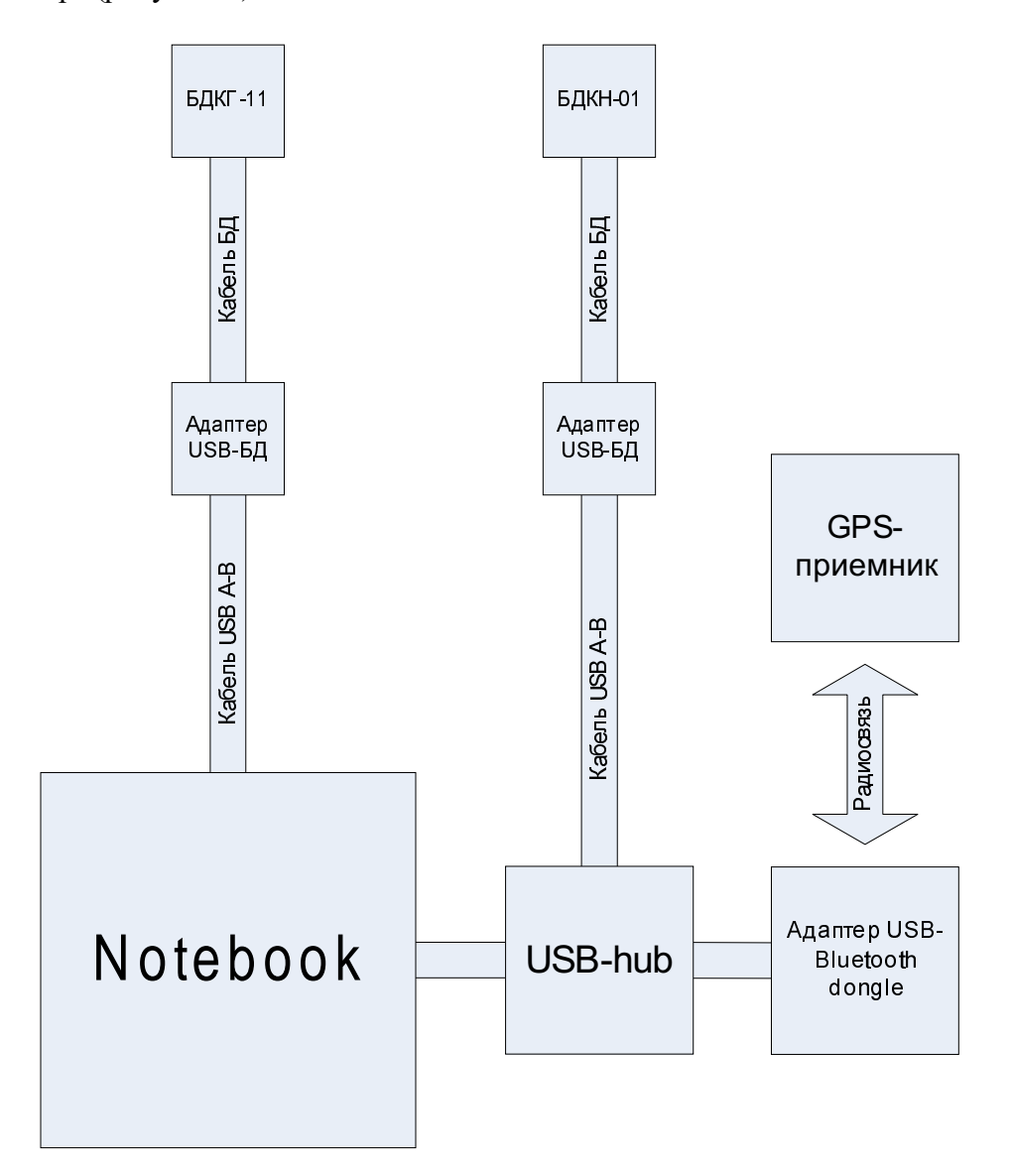

Рисунок 1 – Схема подключения составных частей спектрометра

Перед использованием спектрометра, его составные части должны быть упакованы соответствующим образом (рисунок 2).

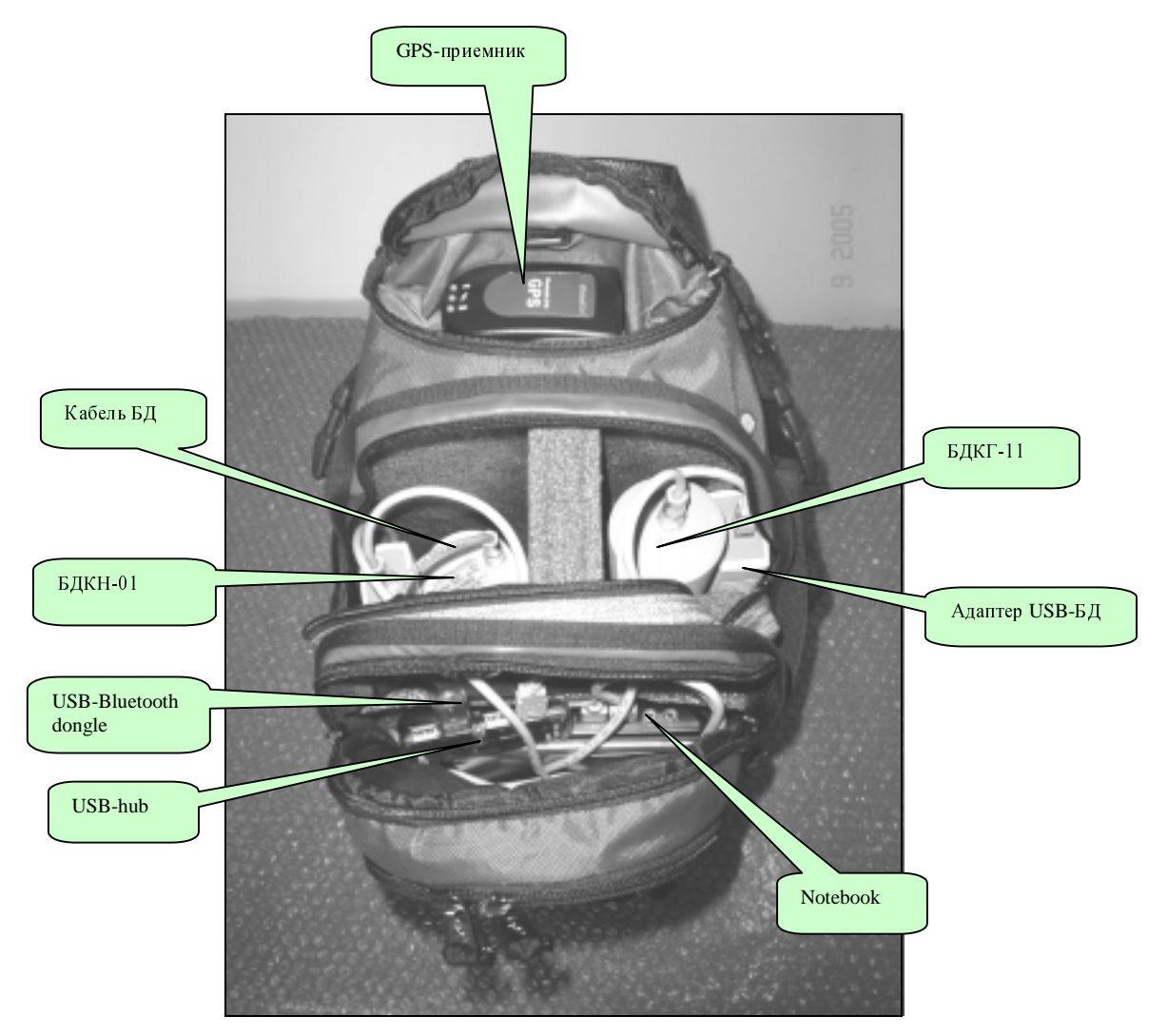

Рисунок 2 – Схема упаковывания составных частей спектрометра

Примечание: Notebook не должен быть упакован в рабочий футляр до момента включения, запуска программы, проведения проверки и стабилизации БДКГ-11.

Включите Notebook и загрузите операционную систему.

Если количество USB-портов Notebook не достаточно чтобы подключить два адаптера USB-БД и один USB-Bluetooth dongle при отсутствии интерфейса Bluetooth в Notebook, то подключите USB-hub в один из USB-портов.

Далее подключите адаптер USB-БД БДКН-01 к USB-hub. Адаптер USB-БД БДКГ-11 подключите к свободному USB-порту Notebook. О подключении USB-Bluetooth Dongle смотрите раздел 1.2.1.

Внимание! Во избежание переустановки драйверов, переназначения номеров СОМпортов и перезагрузки операционной системы при следующих подключениях всех адаптеров спектрометра используйте те же самые USB-порты, которые были использованы ранее.

После подключения кабелей USB A-B к Notebook операционная система должна обнаружить адаптеры USB-БД.

Если это первое подключение, то появится запрос на местоположение драйверов адаптера USB-БД. Вставьте поставочный диск с ПО. В запросе на местоположение драйвера укажите путь в папку "USB-DU Drivers". После установки драйвера в операционной системе появится дополнительный виртуальный СОМ-порт. Его номер должен находиться в пределах от COM1 до COM8. Программа «ATAS Scanner» не работает с COM-портами, номера, которых старше 8-ого. Если установленный СОМ-порт имеет номер старше 8-ого, то нужно вручную изменить его номер через панель настройки оборудования в свойствах СОМ-порта.

Установите ПО «ATAS Scanner», если оно еще не было установлено. Инсталляционный пакет находится на поставочном компакт-диске.

«ATAS Scanner» может обслуживать большинство типов спектрометрических и нейтронных БД производства УП «ATOMTEX». «ATAS Scanner» опрашивает все COMпорты с номерами от 1 до 8 при поиске подключенных БД.

#### $1.2.1$ Подключение GPS-приемника

GPS-приемник модели ВТ308 подключается к Notebook по беспроводному интерфейсу Bluetooth. Если Notebook не имеет встроенной поддержки интерфейса Bluetooth, то необходимо использовать USB-Bluetooth Dongle, который является алаптером интерфейса Bluetooth.

Если подключение USB-Bluetooth Dongle происходит впервые, то сначала нужно установить сервисное ПО USB-Bluetooth Dongle. При этом адаптер не должен быть вставлен в USB-порт. После установки сервисного ПО адаптер может быть установлен в Notebook в свободный USB-порт Notebook или USB-hub.

После установки устройства в операционной системе, нужно вызвать панель Bluetooth устройств через Control Panel, или использовать установленное программное обеспечение для USB-Bluetooth Dongle. С помощью этой панели нужно совершить поиск Bluetooth vcrpoйств. предварительно включив GPS-приемник. Когла GPS-приемник будет найден, соединитесь с ним, используя PIN-код, который указан в документации на GPS-приемник (обычно 2003). Если ПО USB-Bluetooth Dongle предложит использовать назначенный COM-порт для GPS-приемника в дальнейшем. то нужно согласится с этим предложением. После соединения с GPS-приемником нужно что операционная система установила сервис СОМ-порта убедиться, ЛЛЯ GPS-приемника. Для этого в панели Bluetooth устройств должна быть информация о предоставляемых сервисах GPS-приемником и о том задействован ли сервис COMпорта. Если сервис не установлен, то это нужно сделать вручную с помощью панели Bluetooth устройств. GPS-приемнику обязательно должен быть назначен COM-порт.

Если COM-порт GPS-приемника известен, то в программе «ATAS Scanner» нужно выбрать этот порт в окне GPS-соединение. После этого программа будет получать данные привязки на местности.

#### $1.2.2$ Запустите программу «ATAS Scanner»

#### Выключение спектрометра  $1.3$

Выключение спектрометра осуществляется следующим образом:

- «Разорвите» соединение в программе «ATAS Scanner», нажав соответствующую кнопку, или закройте программу:
- Выключите GPS-приемник.
- Отсоедините все USB-устройства от Notebook, тем самым прекратится подача питания на БД;
- Выключите Notebook если не требуется дальнейшая работа с ним.

#### Подготовка к работе  $1.4$

- После запуска ПО "ATAS Scanner", БДКГ-11 будет при необходимости прогрет в  $1.4.1$ течение 1-ой минуты. Необходимость прогрева определяет программа "ATAS Scanner".
- $1.4.2$ После окончания прогрева, БДКГ-11 будет при необходимости стабилизирован. Необходимость стабилизации определяет программа "ATAS Scanner".
- $1.4.2.1$ Стабилизация обеспечивает автоматическую настройку масштаба энергетической шкалы измерительного тракта в соответствие с заводской градуировкой.
- $1.4.2.2$ Стабилизация осуществляется по реперному источнику гамма-излучения. В качестве реперного источника используется контрольная проба, содержащая соль КСІ с естественным радионуклидом <sup>40</sup>К с энергией гамма-линии 1461 кэВ. Контрольная проба входит в комплект поставки спектрометра и размещается при стабилизации на штатном месте в рабочем футляре спектрометра вплотную к БДКГ-11. В процессе стабилизации БДКГ-11, подключенный к Notebook, также располагается в рабочем футляре.
- $1.4.2.3$ Продолжительность процесса стабилизации от контрольной пробы, входящей в комплект поставки спектрометра, может составлять от 3 до 6 мин.
- 1.4.2.4 После окончания стабилизации обязательно отслеживайте результат eë который запоминается журнале сообщений выполнения,  $\, {\bf B} \,$ программы «ATAS Scanner». В случае если стабилизация не выполнена, то программа будет подавать голосовое сообщение «Ошибка стабилизации». Выполните стабилизацию вручную через меню «Сервис>Подготовка».
- $1.4.3$ Проверьте, включен ли GPS-приемник. Есть ли с ним соединение в программе «ATAS Scanner».
- $1.4.4$ Аккуратно вложите Notebook в рабочий футляр и закройте рабочий футляр.

### $\overline{2}$ Использование по назначению

### $2.1$ Меры безопасности

- $2.1.1$ По степени защиты от поражения электрическим током спектрометр соответствует класса **TOCT** 12.2.091-2002 оборулования  $III$  $\overline{10}$ (MHK 61010-1:1990).
- $2.1.2$ Все работы по настройке, проверке, ремонту, техническому обслуживанию и поверке спектрометра, связанные с использованием радиоактивных источников,  $\overline{B}$ соответствии требованиями гигиенических ПРОВОДИТЬ  $\mathbf{c}$ нормативов ГН2.6.1.8-127-2000 "Нормы радиационной безопасности (НРБ-2000)" и санитарных правил и норм 2.6.1.8-8-2002 "Основные санитарные правила обеспечения радиационной безопасности (ОСП-2002)".
- $2.1.3$ Спектрометр соответствует требованиям пожарной безопасности, установленным ГОСТ 12.1.004-91.

Вероятность возникновения пожара не превышает  $10^{-6}$  в год.

#### $2.2$ Режимы работы спектрометра

#### $2.2.1$ Порядок работы для всех режимов

- $2.2.1.1$ Перед проведением измерений БДКГ-11 и БДКН-01 должны быть расположены согласно описанию в техническом руководстве на спектрометр.
- $2.2.1.2$ При проведении измерений точечных источников их необходимо располагать в соответствии с направлением калибровки, указанном в техническом руководстве на спектрометр.
- $2.2.1.3$ Программа «ATAS Scanner» ведет журнал своих сообщений, которые могут быть полезны при автономной работе спектрометра. В журнал попадают сообщения о результатах идентификации, моментах превышения порогов и ошибках связи с БД и GPS-приемником.
- $2.2.1.4$ По завершении работы с программой «ATAS Scanner» журналы сохраняются в папку "Logs", которая находится в папке установки программы «ATAS Scanner».

#### $2.2.2$ Режим спектрометра

- $2.2.2.1$ Это вспомогательный режим. Он необходим для анализа данных сканирования.
- $2, 2, 2, 2$ В этом режиме спектрометр периодически или однократно измеряет спектр и мощность дозы в течение заданного времени с возможностью автоматической идентификации радионуклидов, со всевозможной постобработкой спектра в реальном времени набора спектра. Также возможно автоматическое сохранение спектров в заданную папку по условию окончания набора или по достижению заданного количества импульсов в заданной области спектра.
- $2.2.2.3$ Возможен анализ ланных массива спектров и профиля скоростей счета.
- $2.2.2.4$ Все возможные процедуры по работе в спектрометрическом режиме описаны в руководство оператора «ATAS Scanner».

#### $2.2.3$ Режим сканирования

- $2.2.3.1$ После окончания полготовительных процедур (прогрев и стабилизация) спектрометр автоматически будет переведен в режим сканирования.
- $2.2.3.2$ В режиме сканирования Notebook может быть закрыт, а программа "ATAS Scanner" свернута, но не закрыта! При этом в закрытом состоянии потребление энергии электроэнергии спектрометром значительно меньше.
- $2.2.3.3$ Обязательным является конфигурирование Notebook на постоянную работу. Notebook не должен переходить в спящий или ждущий режимы по закрытии или истечении некоторого времени.
- 2.2.3.4 В первый момент после окончания подготовки в режиме сканирования спектрометр 30 секунд набирает фон. После окончания набора фона спектрометр готов к сканированию.
- $2.2.3.5$ В режиме сканирования спектрометр периодически измеряет спектр в течение времени возможностью автоматической заданного  $\mathbf{c}$ идентификации радионуклидов, автоматическим сохранением спектров в уникальную папку по условию окончания набора спектра.
- 2.2.3.6 В режиме сканирования ведется анализ показаний счетного канала БДКГ-11 и БДКН-01 на выдачу звуковых сигналов.
- $2.2.3.7$ Выдача звуковых сигналов для БДКГ-11 зависит от превышения текущей скорости счета над скользящим или постоянным фоновым значением.
- 2.2.3.8 Выдача звуковых сигналов для БДКН-01 зависит от регистрации любого количества нейтронов за секунду.
- 2.2.3.9 После превышения порогов по мощности дозы гамма-излучения и скорости счета нейтронов спектрометр голосовым сообщением информирует «Мощность дозы гамма-излучения превысила порог» или «Скорость счета нейтронов превысила порог» при превышении порога по нейтронам. После этого спектрометр переходит в режим идентификации.
- 2.2.3.10 После обнаружения пиков на спектре гамма-излучения спектрометр голосовым сообщением информирует «Обнаружено гамма-излучение» и переходит в режим идентификации.
- 2.2.3.11 Метод обнаружения пиков позволяет выявлять наличие источников радиации неестественного происхождения независимо от уровня радиационного фона.
- $2,2,3,12$ После перехода в режим идентификации предполагается, что оператор остановится для уточнения причины превышения порога на заданное время.
- 2.2.3.13 Режим идентификации - это режим долговременного набора спектра для проведения идентификации источника радиации. Время набора спектра для идентификации задается оператором.
- $2,2,3,14$ Спектры уточнения сохраняются в папку с именем "Identification", которая будет находиться в папке сохранения спектров текущего этапа сканирования.
- $2,2,3,15$ В режиме идентификации спектрометр не анализирует мощность дозы гаммаизлучения и скорость счета нейтронов на превышения порогов.
- 2.2.3.16 После окончания процесса идентификации спектрометр голосовым сообщением проинформирует: «Идентификация закончена». После этого спектрометр опять переходит в режим сканирования.
- **2.2.3.17** Во время обнаружения радионуклида в процессе набора спектра или в режиме уточнения, спектрометр голосовым сообщением информирует пользователя о типе обнаруженных радионуклидов (промышленные, естественные, медицинские или ядерные материалы).
- **2.2.3.18** Спектрометр может обнаруживать следующие радионуклиды и некоторые их смеси:
	- Промышленные 241Am, 133Ba, 57Co, 60Co, 137Cs, 192Ir, 237Np, 226Ra, 228Th, 22Na, 54Mn, 152Eu, 75Se.
	- Естественные  $^{40}$ K,  $^{232}$ Th,  $^{238}$ U.
	- Медицинские  ${}^{67}Ga$ ,  ${}^{123}I$ ,  ${}^{125}I$ ,  ${}^{131}I$ ,  ${}^{111}In$ ,  ${}^{99m}Te$ ,  ${}^{201}Tl$ ,  ${}^{133}Xe$ ,  ${}^{51}Cr$ .
	- Ядерные материалы  $^{239}P_{11}$   $^{233}I$   $^{235}I$
- **2.2.3.19** Измеренные в режиме сканирования скорости счета гамма-излучения спектрометр сохраняет в текстовом файле по завершению работы программы или по выходу из режима сканирования. Сохранение осуществляется в папку "Count", которая будет находиться в папке сохранения спектров для текущего этапа сканирования. Измеренные скорости счета могут быть проанализированы, например, в программе «Excel».
- **2.2.3.20** Измеренные спектры могут быть проанализированы в окне «Диаграмма спектров» (вызывается по кнопке [<sup>26</sup>]). С помощью неё можно провести многомерный анализ выбранного массива спектров. Яркие места на диаграмме могут свидетельствовать о повышенной радиации или наличии пиков.
- **2.2.3.21** После окончания сканирования, данные измерения с привязкой на местности могут быть обработаны для отображения на цифровой карте. Для этого нужно  $\mu$ воспользоваться сервисным меню программы "ATAS Scanner" для генерирования путевых точек и пути (см. соответствующий раздел руководства оператора "ATAS Scanner").
- **2.2.3.22** Если в процессе сканирования заряд аккумулятора Notebook окажется слишком низким, то программа выдаст голосовое сообщение «Разряд аккумулятора.  $I$ программа будет закрыта». После чего программа "ATAS Scanner" будет закрыта. A Notebook через некоторое время будет выключен.

# 3 Особенности эксплуатации

- **3.1** В процессе эксплуатации спектрометра во избежание повреждений необходимо соблюдать осторожность при обращении с ним. Тщательно оберегать БД, Notebook, GPS-приемник и гарнитуру от сильных ударов и падений.
- **3.2** В случае попадания радиоактивной пыли на корпуса блоков спектрометра, удалить ее тканью, смоченной этиловым спиртом.

Расход спирта на полную дезактивацию спектрометра при двукратной обработке составляет 200 мл.

# **4** Возможные неисправности

- **4.1** Нет связи с БД в момент старта программы «ATAS Scanner»
- **4.1.1** Проверьте правильность соединения всех узлов спектрометра.
- 4.1.2 Отсоедините и заново соедините USB-БД адаптер с Notebook.
- 4.1.3 Перезагрузите операционную систему Notebook.
- **4.1.4** Проверьте номер USB Serial Port. Он должен быть в пределах от 1 до 8.

Как проверить?

- Откройте окно панели устройств (Device Manager) используя Control Panel.
- Найдите и раскройте раздел Ports (COM  $&$  LPT).
- Найдите USB Serial Port (COM x), где  $x$  номер COM-порта.

Как исправить?

- Откройте свойства USB Serial Port с помощью выпадающего меню.
- Во вкладке Port Settings нажмите на кнопку Advanced.
- Измените номер СОМ-порта и нажмите ОК.
- Возможно, нужно перезагрузить операционную систему.

### **4.1.5** IIpoверьте, работоспособен ли USB-порт Notebook, к которому подключен спектрометр, и установлен ли драйвер?

Как проверить?

- Подключите USB-БД адаптер к USB-порту Notebook.
- Откройте окно панели устройств (Device Manager) используя Control Panel.
- Найдите и раскройте раздел Ports (COM  $&$  LPT).
- Если вы не видите USB Serial Port, то USB-порт не работает или не установлен драйвер USB-БД адаптера.

Как исправить?

- Отсоедините USB-БД адаптер от USB-порта.
- Воспользуйтесь программой FTDIUNIN.EXE из папки драйверов USB-БД адаптера для того чтобы удалить уже установленный драйвер.
- Подключите USB-БД адаптер к USB-порту.
- Если операционная система не находит новое устройство, не запрашивает установку драйвера и если в панели устройств не появляется USB Serial Port, то USB-порт к которому подключен USB-БД адаптер неисправен или не залействован.
- В противном случае установите драйвера по запросу операционной системы, указав их местоположение, и повторите проверку.
- Возможно, нужно перезагрузить операционную систему.

### 4.2 Нет связи с БД в процессе работы программы «ATAS Scanner»

- **4.2.1** Если в процессе инициализации связи с БЛ была, а во время набора спектра связи нет, то возможно БД нужно перезапустить, сняв питание с БД и подав его снова через подключение к USB-порту.
- 4.2.2 IIpoверьте, что Notebook не переходит в спящий или ждущий режим по истечении некоторого времени или его закрытия.

Как проверить?

- Откройте окно Электропитание через Control Panel.
- Убедитесь, что отключен переход в ждущий и спящий режим, а также выключено отключение дисков при простое или закрытии Notebook.

Как исправить?

• Отключите переход в ждущий и спящий режим, а также выключите отключение дисков и нажмите ОК.

### **4.2.3** IIpoверьте, что USB-порты в Notebook включены на постоянное запитывание подключенных устройств.

Как проверить?

- Откройте окно панели устройств (Device Manager) используя Control Panel.
- Откройте свойства всех USB Root Hub в узле Universal Serial Bus Controllers.
- Во вкладке Управление питанием убедитесь, что отключен признак отключения питания этого устройства для экономии энергии.

Как исправить?

- Выключите признак отключения питания устройства для экономии энергии в свойствах USB Root Hub и нажмите ОК.
- Возможно, нужно перезагрузить операционную систему.
- 4.2.4 Возможно, операционная система Notebook нагружена другими задачами, которые требуют большой производительности или по USB-порту идет большой поток данных.

### **4.3** Нет связи с GPS-приемником

- 4.3.1 Убедитесь, что GPS-приемник включен.
- 4.3.2 Выключите и снова включите GPS-приемник. При этом обязательно проведите проверку в соответствии с  $4.3.5$ .
- 4.3.3 Убедитесь, что GPS-приемник находится на расстоянии не более 10 метров от Notebook, а также на пути следования радиосигнала нет препятствий с большим коэффициентом поглощения, например вода или человеческое тело.
- 4.3.4 Убедитесь, что у Notebook включен Bluetooth интерфейс или что он установлен  $k$  помошью USB-Bluetooth Dongle.
- **4.3.5** Проверьте правильность настройки соединения встроенного в Notebook **интерфейса Bluetooth или USB-Bluetooth Dongle с GPS-приемником.**

Как проверить?

- В панели Bluetooth-устройств, которая может быть вызвана через Control Panel или другим способом должен быть найден и отображен GPS-приемник BT-308.
- С ним должно быть установлено соединение, используя PIN-код из документации на GPS-приемник.
- Убедитесь, что установлен сервис СОМ-порта для GPS-приемника.
- Номер СОМ-порта должен лежать в диапазоне от 1 до 9.

Как исправить?

- Включите GPS-приемник.
- В панели Bluetooth-устройств нужно сделать поиск Bluetooth устройств.
- Если GPS-приемник найден, то нужно совершить так называемое «спаривание» (Pairing), указав PIN-код из документации на GPS-приемник.
- После этого нужно установить сервис СОМ-порта если это не было сделано автоматически после «спаривания» GPS-приемника с Notebook.
- Исправьте номер СОМ-порта, если он выходит за диапазон от 1 до 9, как описано в 4.1.4.

### **4.3.6** Проверьте, что в программе «ATAS Scanner» настроено постоянное детектирование GPS-приемника.

Как проверить?

- В окне Параметры программы «ATAS Scanner», вызываемое через меню «Сервис» войдите во вкладку «Разное».
- Убелитесь, что параметр разлела GPS-приемник «Летектировать» установлен.

Как исправить?

Установите параметр раздела GPS-приемник «Детектировать» и нажмите «OK».

### 4.3.7 Перегрузите операционную систему

### 4.4 Стабилизация не выполнена или не может быть выполнена.

- 4.4.1 Убедитесь, что контрольная проба установлена в торец БД во время стабилизании.
- **4.4.2** Убедитесь, что спектрометр эксплуатируется в допустимом температурном диапазоне. Проверьте значение температуры в окне спектра, она не должна выходить за пределы допустимого температурного диапазона.
- 4.4.3 Повторите стабилизацию вручную через меню «Сервис>Подготовка».
- **4.4.4 Проверьте значение кода усиления через меню** «Блок детектирования>Усиление». Если оно равно 0 (нулю), то установите его в 128 и повторите стабилизацию вручную.
- 4.4.5 Попытайтесь установить пик в нужную позицию вручную с помощью изменения кода усиления в пределах от 0 до 255. При уменьшении значения кода усиления пик будет смещаться влево, а при увеличении соответственно **вправо.** При этом спектр нужно набирать не менее трех минут для <sup>40</sup>К. После каждого изменения кода дайте БДКГ-11 одну минуту на установку и затем набирайте спектр. Если диапазона изменения кода усиления не хватает для установки пика в нужное место, переходите к пункту 4.4.6.
- 4.4.6 Снимите верхний колпак БДКГ-11, который прикручен двумя боковыми винтами и одним верхним винтом под пломбой, а также гайкой разъема СОМ (рисунок 3).

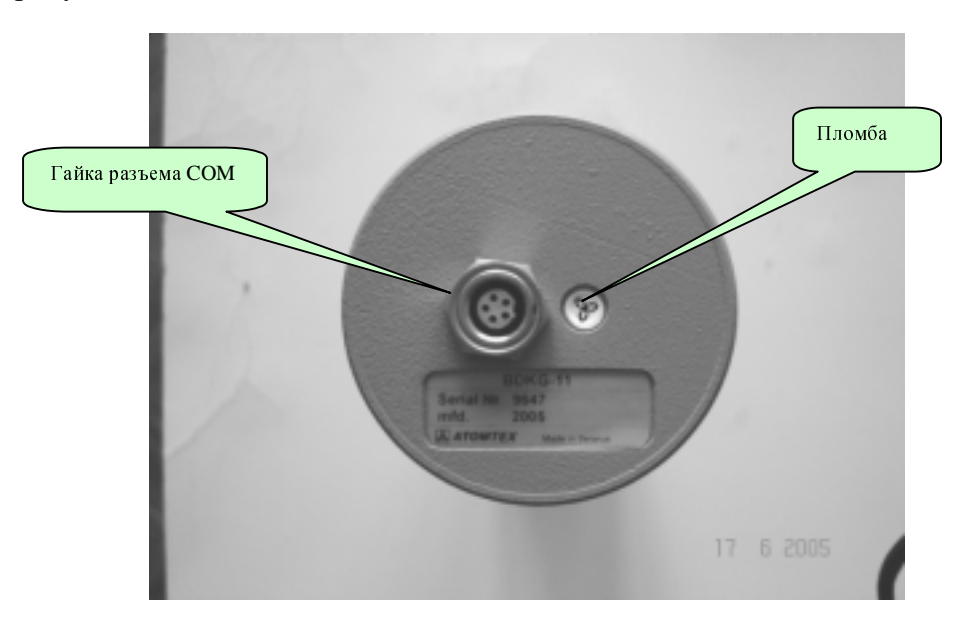

Рисунок 3 −Вид сверху верхнего колпака

После снятия верхней крышки найдите плату, на которой расположен подстроечный резистор (рисунок 3).

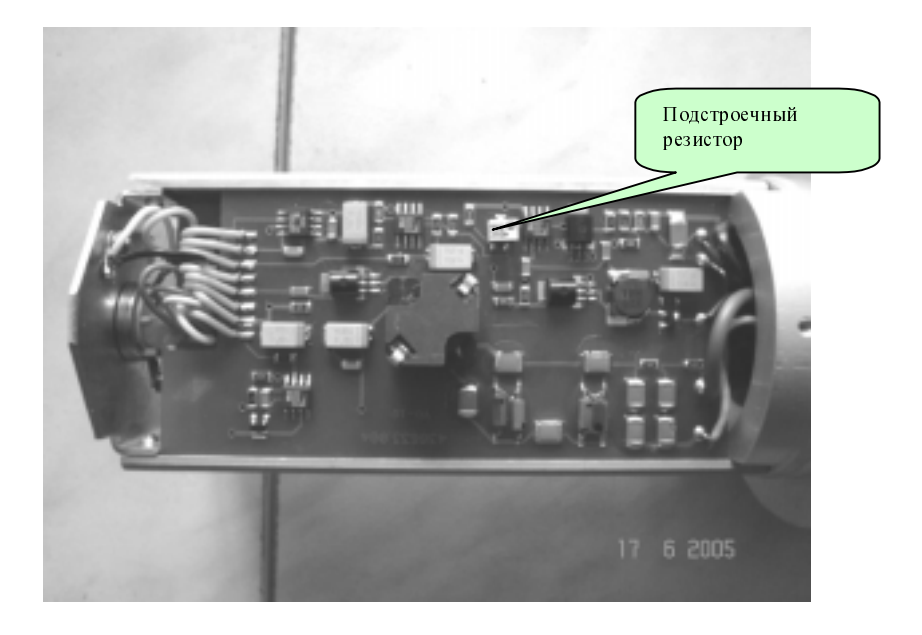

Рисунок 4 – Плата с подстроечным резистором

Полключите БЛКГ-11 к Notebook. Установите кол усиления в 128 и начните набор спектра от радиоактивного источника или контрольной пробы.

Решите, в какую сторону нужно смещать пик. Это зависит от его текущего положения относительно калибровочного положения.

С помощью соответствующей отвертки поверните подстроечный резистор по часовой стрелке, чтобы переместить пик вправо и против часовой стрелки, чтобы переместить пик влево (рисунок 5).

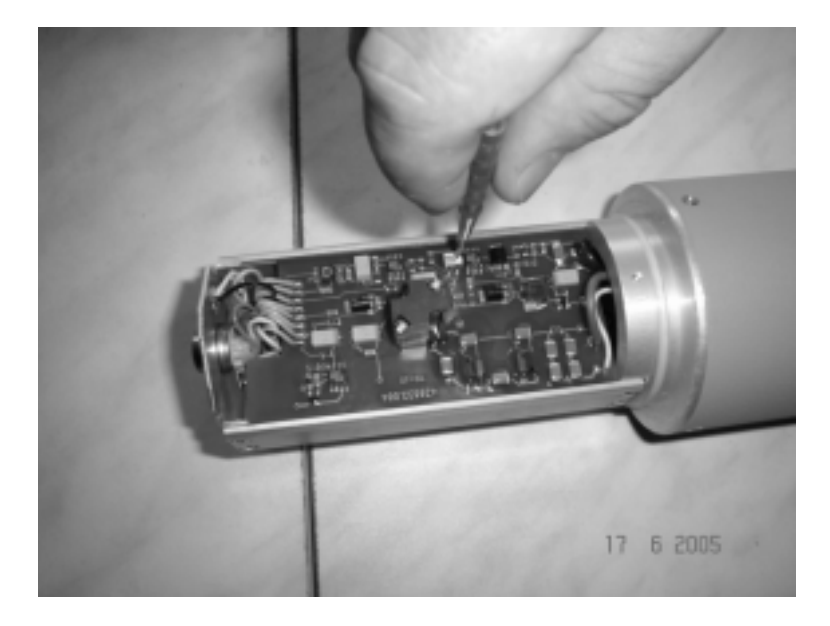

Рисунок 5 - Поворот подстроечного резистора

После каждого изменения подстроечного резистора, начинайте набор спектра с начала.

Если пик стал ближе к калибровочной позиции, но все же не дотягивает до нее, то теперь можно установить пик изменением кода усиления.

Отключите БДКГ-11 от питания наденьте верхний колпак БДКГ-11, закрутив все винты и гайку разъема СОМ.

### Нет обнаружения радиации в режиме сканирования  $4.5$

- $4.5.1$ Убедитесь, что режим сканирования по пикам откалиброван. Проверьте значение порога в окне «Калибровка сканирования: поиск пиков». Он должен быть в пределах 2.5-3.5. Параметр ширины области пиков задан в 2% и минимум 6 кэВ.
- $4.5.2$ Убедитесь, что время набора спектра для идентификации не слишком велико. В режиме уточнения проверка на превышение порогов не ведется.

Как проверить и исправить?

- Откройте вкладку «Сканирования» окна «Параметры» через меню «Сервис>Параметры».
- Найдите параметр «Время идентификации» в разделе «Параметры набора спектра» и исправьте его на 60-120 секунд.
- $4.5.3$ Убедитесь, что пороги по мощности дозы гамма-излучения и скорости счета нейтронов не слишком высоки. Слишком высокие значения не позволят

сканеру перейти в режим идентификации при явном наличии повышенного vровня радиации без видимых пиков на спектре.

- 4.6 Частые звуковые сигналы на гамма-излучение в режиме сканирования
- **4.6.1** Возможно, пороги по скорости счета гамма-излучения слишком малы. В таком случае следует их увеличить вручную или, задав больший период ложных срабатываний, пересчитать пороги в окне «Калибровки сканирования: скорость счета».
- 4.6.2 Возможно, пороги получены исходя из статичной калибровки режима сканирования. В этом случае при перемещении сканера в рабочем режиме, естественный фон резко меняется исходя из наличия по близости гранитных лестниц и бетонных стен массивных зданий. Загрубение порогов, исходя из выше описанной ситуации, приведет к резкому ухудшению чувствительности по обнаружению не естественных радиоактивных источников. В связи с этим  $m_0$ жно рекомендовать пользователю не реагировать на звуковые сигналы в момент прохождения по гранитной лестнице или возле стен массивных зданий при явном отсутствии возможных объектов сканирования.
- 4.7 Отсутствует сигнал системы позиционирования
- **4.7.1 GPS-приемник не может принимать сигнал в здании или в крытом помещении.**
- 4.7.2 Изучите описание GPS-приемника, где должно быть сказано о времени холодного старта, которое необходимо ему для начала измерения координат. Обычно оно равно 1 минуте.
- 4.7.3 Лучше всего дождаться начала получения координат в неподвижном состоянии на открытой местности.
- **4.7.4 •• Если GPS-приемник используется без выносной антенны, то убедитесь, что он** расположен в правильном положении (верхняя поверхность должна смотреть вверх), а также что GPS-приемник может «обозревать небо», т.е. ничто не мешает попаданию спутникового сигнала системы позиционирования.
- **4.7.5** Если GPS-приемник используется с выносной антенны, то убедитесь, что выносная антенна расположена в правильном положении (верхняя поверхность антенны должна смотреть вверх), а также что антенна может «обозревать небо», т.е. ничто не мешает попаданию спутникового сигнала системы позиционирования.

# 5 Техническое обслуживание

- **5.1** Гехническое обслуживание спектрометра проводят с целью поддержания его в постоянной исправности и для надежной работы в течение длительного периода эксплуатации.
- **5.2** Гехническое обслуживание заключается в проведении профилактических работ не реже одного раза в месяц.
- 5.3 Ilpoфилактические работы проводятся на месте эксплуатации и включают в себя:
	- внешний осмотр;
- проверку состава спектрометра в соответствии с требованиями 1.7 "Состав спектрометра" Технического руководства;
- удаление пыли и грязи с наружных поверхностей блоков спектрометра и его принадлежностей, протирку контактов разъемных соединителей блоков и кабелей этиловым спиртом.

Расход спирта на профилактические работы составляет 50 мл.

# **6** Хранение

- **6.1** До введения в эксплуатацию спектрометр без Notebook, GPS-приемника и беспроводной гарнитуры хранится на складе в упаковке предприятия-изготовителя при температуре окружающего воздуха от минус 20 до плюс  $50^{\circ}$ С и относительной влажности до 80 % при температуре плюс 25°С без конденсации влаги.
- **6.2** До введения в эксплуатацию Notebook, GPS-приемник и беспроводная гарнитура хранятся на складе в упаковке предприятия-изготовителя в соответствии с требованиями на эти устройства.
- **6.3** Спектрометр без упаковки хранится при температуре окружающего воздуха от плюс 10 до плюс  $35^{\circ}$ С и относительной влажности не более 80 % при температуре плюс  $25^{\circ}$ C.
- **6.4** Содержание пыли, паров кислот и щелочей, агрессивных газов и других вредных примесей, вызывающих коррозию, в помещениях, где хранится спектрометр, не должно превышать содержания коррозионно-активных агентов для атмосферы типа I  $\mu$ o  $\Gamma$ OCT 15150-69.

# **7** Транспортирование

- **7.1** Спектрометр в упакованном виде допускает транспортирование в закрытых транспортных средствах любого типа наземного транспорта и в отапливаемых и герметизированных отсеках самолета при температуре окружающего воздуха от минус 20 до плюс  $50^{\circ}$ С и относительной влажности до (95 $\pm$ 3)  $\%$  при температуре  $35^{\circ}$ C
- 7.2 Упакованный спектрометр должен быть закреплен в транспортном средстве. Размещение и крепление в транспортном средстве упакованного спектрометра должно обеспечить его устойчивое положение, исключающее возможность ударов о стенки транспортного средства.
- **7.3** Положение транспортной тары со спектрометром при транспортировании должно соответствовать предупредительным знакам и надписям на транспортной таре.

# 8 Утилизация

- 8.1 Утилизация спектрометра проводится в установленном порядке и не оказывает вредного влияния на окружающую среду.
- **8.2** В случае нарушения целостности герметичного контейнера детектора на основе кристаллов натрия йодистого, активированного таллием, детектор подлежит

запаиванию в полиэтиленовый пакет и возврату заводу изготовителю детекторов для утилизации и обезвреживания токсичного соединения.

При контакте с разгерметизированным кристаллом необходимо тщательно вымыть руки.

Запрещается поврежденный детектор выбрасывать на свалку, в воду, закапывать в землю.

# 9 Свидетельство о приемке

9.1 Cπeκτρomerp MKC-AT6101C

заводской номер

изготовлен и принят в соответствии с обязательными требованиями государственных стандартов, действующей технической документацией и признан годным для эксплуатации.

Дата изготовления

год, месяц, число

\_\_\_\_\_\_\_\_\_\_\_\_\_\_\_\_\_\_\_\_\_\_\_\_\_\_\_\_\_\_\_\_\_\_\_\_\_\_\_\_\_\_\_\_\_\_\_\_\_\_\_\_\_\_\_\_\_\_ FI личные подписи (оттиски личных клейм) должностных лиц предприятия, ответственных за приемку спектрометра

# 10 Свидетельство об упаковывании

**10.1** Спектрометр МКС-АТ6101С упакован

заводской номер

### научно-производственным унитарным предприятием "Атомтех"

наименование или код предприятия, производившего упаковывание спектрометра

согласно требованиям, предусмотренным в действующей технической документации.

\_\_\_\_\_\_\_\_\_\_\_\_\_\_\_\_\_\_\_ \_\_\_\_\_\_\_\_\_\_\_\_\_\_\_\_ \_\_\_\_\_\_\_\_\_\_\_\_\_\_\_\_\_\_

должность личная подпись расшифровка подписи

\_\_\_\_\_\_\_\_\_\_\_\_\_\_\_\_\_\_\_ . год, месяц. число

# 11 Свидетельство о вводе в эксплуатацию

11.1 CITEKTPOMETP MKC-AT6101C

заволской номер

введен в эксплуатацию

дата ввода в эксплуатацию

# 12 **• Гарантии изготовителя**

- **12.1** Предприятие-изготовитель гарантирует соответствие спектрометра основным параметрам и техническим данным и характеристикам, указанным в настоящем руководстве по эксплуатации, при соблюдении потребителем правил и условий эксплуатации, транспортирования и хранения.
- **12.2** Гарантийный срок эксплуатации на БДКГ-11, БДКН-01, адаптер USB-БД 18 мес с момента ввода спектрометра в эксплуатацию или по истечении гарантийного срока хранения.
- **12.3** Гарантийный срок хранения 6 мес с момента изготовления спектрометра.
- 12.4 Гарантийные обязательства и сроки эксплуатации и хранения на Notebook, GPS-приемник, гарнитуру даются поставщиками соответствующих изделий.
- **12.5** В случае отказа спектрометра в течение гарантийного срока эксплуатации владелец имеет право на бесплатный ремонт.
- **Примечание -** При нарушении пломб на БД спектрометра, а также механических и других  $i\eta$ повреждениях блоков и принадлежностей спектрометра по вине потребителя претензии по качеству не принимаются и гарантийный  $p$ емонт спектрометра не проводится.
- 12.6 Гарантийный срок эксплуатации продлевается на период от подачи рекламации до повторного ввода спектрометра в эксплуатацию силами предприятия – изготовителя.
- 12.7 Гарантийный и после гарантийный ремонт проводит предприятие- изготовитель.
- **12.8** Действие гарантийных обязательств прекрашается по истечении гарантийного срока эксплуатации.
- 12.9 Предприятие-изготовитель обеспечивает сервисное обслуживание своих изделий на договорной основе.

# 13 Сведения о рекламациях

**13.1** В случае выявления неисправности спектрометра в период гарантийного срока эксплуатации потребителем должен быть составлен рекламационный акт о необходимости ремонта и отправки спектрометра предприятию-изготовителю по адресу

Республика Беларусь,

220005, г. Минск, ул. Гикало, 5, научно-производственное vнитарное предприятие "Атомтех", l\_e **(+375-17) 284-51-35,** гел/факс (+375-17) 232-81-42, **E-mail: info@ atomtex.com. http://www.atomtex.com**

- **13.2** Рекламацию на спектрометр не предъявляют:
	- по истечении гарантийных обязательств;
	- при нарушении потребителем условий и правил эксплуатации, хранения, транспортирования, предусмотренных руководством по эксплуатации.
- **13.3** О возникшей неисправности и всех работах по восстановлению спектрометра делают отметки в листе регистрации рекламаций.

# Лист регистрации рекламаций

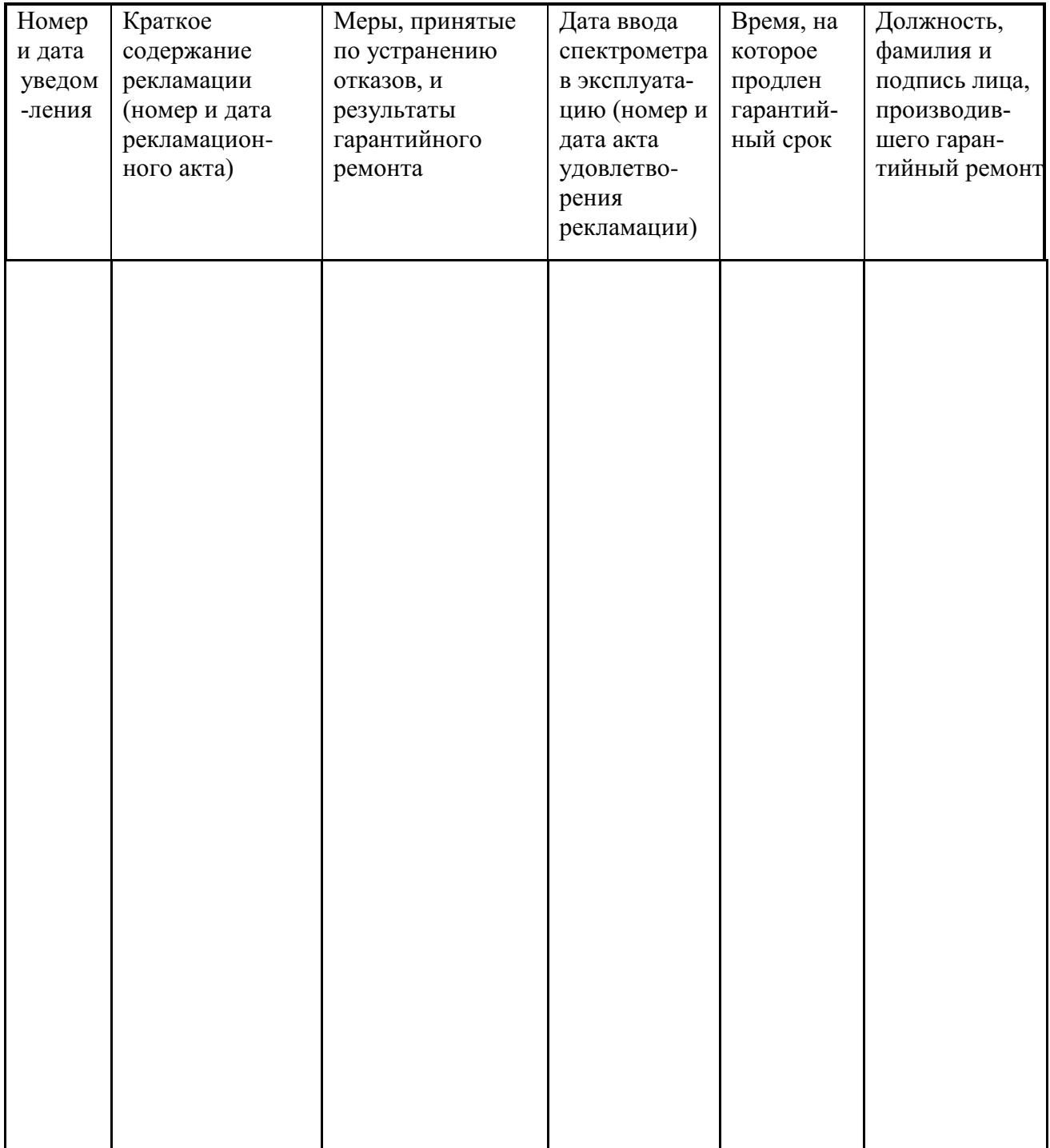